# Using IDEXX Reference Laboratories with Cornerstone Software

This guide explains the recommended way to create an IDEXX Reference Laboratories request and view test results. IMPORTANT: This document applies to Cornerstone\* 8.7 NEXT or later. Some features may have changed from previous versions. Refer to additional online resources and Cornerstone Help ? for more information.

## Create a laboratory request using the Patient Visit List or an invoice

Note: The invoice item must be linked to the profile, and the Use special actions check box must be selected in the IDEXX laboratory preferences.

- 1. On the Patient Clipboard\*  $\mathbb{F}$ , in the Patient List area, right-click the patient name, and then select either Patient Visit List (PVL) or Invoice.
- 2. Enter the invoice item ID(s) for the profiles being requested and click OK (or click Save or Post on the invoice). Tip: The request screen will not open until you click OK on the Patient Visit List (or Save/Post on the invoice). This ensures that all tests are on the same request with fewer steps.

The Diagnostic Order Confirmation window opens so you can ensure the request is accurate.

3. For profiles containing a urinalysis, cytology, or a biopsy, click Specimen Details, and then provide the required information.

## A Specimen Details

4. To add more tests, select from the Add-ons list or click Search All **Tests** at the bottom of the list.

Any additional charges will be added to the Patient Visit List.

Note: To remove a test, hover over the test, and then click  $\blacksquare$ .

- 5. (Optional) To enter additional information or to mark this as an urgent request, click Notes.
- 6. When ready, click Order.
- 7. In the Print dialog box, update the number of copies for the form or labels, and then click Print.
- 8. Click Close.

## Creating a new invoice item automatically

You can set your software to automatically create invoice items for profiles. Refer to the *[IDEXX Reference Laboratories setup](https://www.idexx.com/files/cornerstone-ref-lab-setup-guide.pdf)  [guide](https://www.idexx.com/files/cornerstone-ref-lab-setup-guide.pdf)* for more information. When the settings are enabled, if you request a profile that is linked to an invoice item and then add an additional profile not linked to an invoice item, an invoice item will be created automatically for the additional item and will be added to the Patient Visit List.

## Downloading laboratory results

The IDEXX Reference Laboratories service runs on your server and requires an internet connection. The service checks your practice's account for new results every 15 minutes and downloads results automatically.

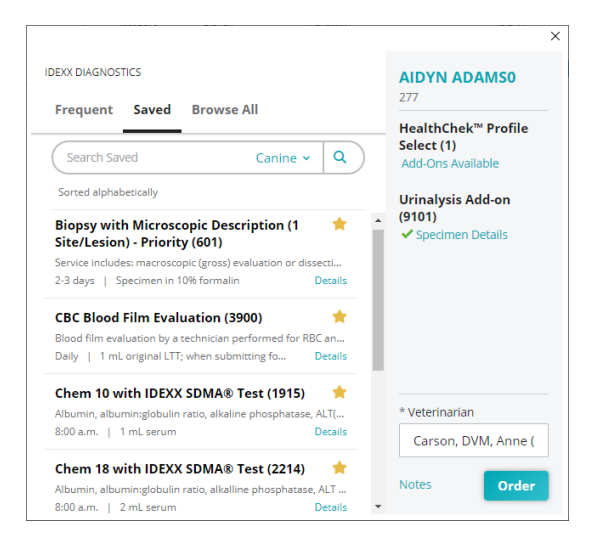

# Adding to a laboratory request

Follow these steps to add tests for a sample already at the laboratory and to ensure the results don't come back as not-requested:

- 1. From the Patient Clipboard\*, right-click the patient name and select Lab > Add-on to Lab Request.
- 2. In the Lab request history area, highlight the IDEXX request you want to update, and then click **Select**.
- 3. In the Add to Order window, select the additional tests.
- 4. In the Requested by box, enter the name of the individual updating the request.
- 5. Provide any additional required information, and then click Order.

The charges are captured, and the laboratory is automatically notified of your additional request.

Tip: You can also use the steps above to add a test to a pending request (for a sample that has not yet been sent to the laboratory). Alternately, you can update the pending request in the Lab Requests and Results window. The additional test fee(s) will be captured.

# Deleting (canceling) a request

- 1. On the toolbar, click Lab Requests and Results  $\blacktriangle$ .
- 2. Right-click the pending request and select **Delete**.
- 3. Click Yes to confirm the deletion.
- 4. If the sample is already at the laboratory, a message appears; click Yes to continue the cancellation.
- 5. If necessary, click OK to acknowledge the billing correction notice.

## Reprint laboratory forms

To reprint a test requisition form or a laboratory label:

- 1. On the toolbar, click Lab Requests and Results
- 2. Select the pending test, and then click **Reprint Req**.
- 3. Select the form needed on the Print Lab Request window, click **Print**, and then close the window.

## View results in the patient record with VetConnect PLUS

If VetConnect\* PLUS has been activated, the VetConnect PLUS tab is available whenever you view laboratory results.

- 1. On the toolbar, click **Patient Clipboard**  $\mathbb{R}$ . (Results can also be accessed in the Diagnostics tab of the Daily Planner.)
- 2. Select the client and patient record.
- 3. Select the VetConnect PLUS tab. For more information, refer to **F1 Help**. Internet connection required; features may vary with versions earlier than 9.3.

## Additional resources

Refer to the following for more information:

- Help > CornerstoneHelp.com
- [Cornerstone laboratory daily lab checklist](https://www.idexx.com/files/cornerstone-lab-daily-checklist.pdf)

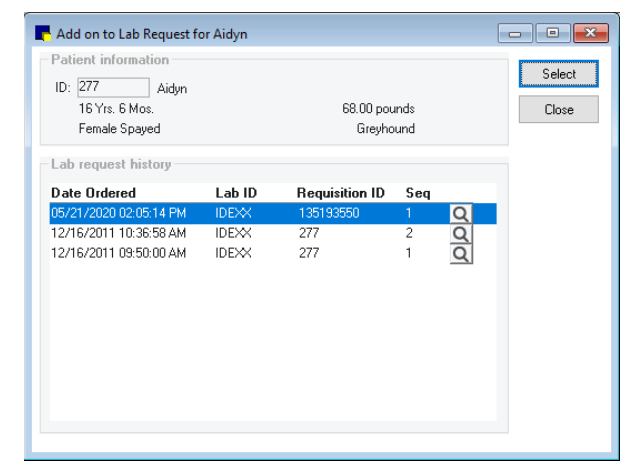

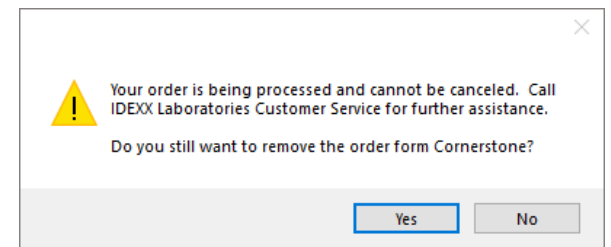

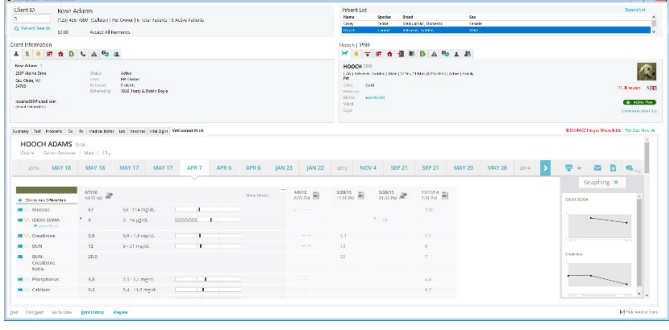

## Find this guide

Look under "Resources by Topic" on the [Cornerstone H](https://www.idexx.com/small-animal-health/support/documents-and-resources/cornerstone-software-resources.html)elp page.

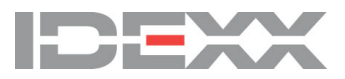

idexx.com/cornerstone

© 2021 IDEXX Laboratories, Inc. All rights reserved. • 06-6000155-06 \*Cornerstone, IDEXX VetLab, Patient Clipboard, and VetConnect are trademarks or registered trademarks of IDEXX Laboratories, Inc.<br>or its affiliates in the United States and/or other countries. All other product and company trademarks of their respective holders.